# ΡΙСΔ R R O

### G2302 Analyzer for CO<sub>2</sub>/CO/H<sub>2</sub>O

### **User's Guide**

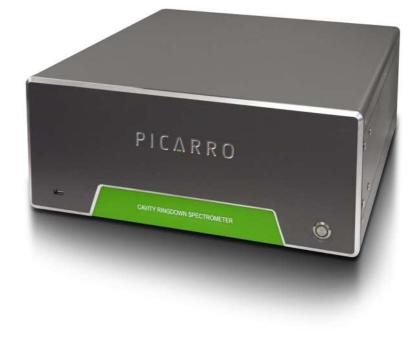

### TABLE OF CONTENTS

| Conventions                              | 5  |
|------------------------------------------|----|
| Safety                                   | 6  |
| Getting Started                          | 8  |
| Installation                             | 10 |
| Basic Analyzer Setup                     | 11 |
| Basic Operation                          | 13 |
| Shutdown Procedure                       | 15 |
| In Case of Electrical Power Outage       | 16 |
| Appendix A - Status Log Messages         | 18 |
| Normal Start Up Messages                 | 18 |
| Appendix B - List of GUI Functions       | 19 |
| Additional Tools and Information         | 19 |
| Settings, Tools and Help Menus           | 19 |
| Alarm Panel                              | 21 |
| Digital Readouts                         | 21 |
| Start / Stop Data Log Button             | 22 |
| Data Log Filename and Path               | 22 |
| Data Window                              | 22 |
| Instrument Status                        | 22 |
| Data Source and Data Key Pull Down Menus | 22 |
| Precision Pulldown Menu                  | 23 |
| Status Log Window                        | 23 |
| Reset Data Buffer Button                 | 23 |
| Data Buffer Level Meter                  | 23 |
| Graph Zooming                            | 23 |
| File Management                          | 24 |
| Setup Tool                               |    |

| Appendix C – EXTERNAL VALVE SEQUENCER   | 27 |
|-----------------------------------------|----|
| Appendix D – REMOTE DATA ACCESS         | 32 |
| Appendix E – CALIBRATION                | 35 |
| Appendix F – SERVICE AND MAINTENANCE    | 37 |
| Appendix G – TROUBLESHOOTING            | 42 |
| Appendix I – TRANSPORTATION AND STORAGE | 45 |
| Appendix J – LIMITED WARRANTY           | 46 |

### INTRODUCTION

Thank you for purchasing a Picarro product. Your Picarro Analyzer has been designed and manufactured to provide the highest quality data, easily and reliably.

This manual is an important part of your purchase as it will help familiarize you with the system and explain the numerous features. Please read this manual thoroughly before starting the installation and using your instrument.

Please don't hesitate to contact Picarro or your authorized Picarro distributor should you have additional technical or applications questions. We provide web-based as well as direct e-mail and telephone support.

#### **Contact Information**

| Website access to user forums: | www.picarro.com                                                |
|--------------------------------|----------------------------------------------------------------|
| Email:                         | techsupport@picarro.com                                        |
| Telephone:                     | 1 (408) 962 3950 direct or 1 (408) 962 3900,<br>extension 3950 |

Picarro, Inc. reserves the right to change or update the contents of this manual and to change the specifications of its products at any time without prior notification. Every effort has been made to keep the information in this document current and accurate as of the date of publication or revision. However, no guarantee is given or implied that this document is error free or that it is accurate with regard to any specification. Please comment on any aspects of this manual to <u>techsupport@picarro.com</u>. Your input is very helpful.

Picarro and the Picarro Logo are trademarks of Picarro, Inc.

© 2010 Picarro, Inc. All rights reserved. 480 Oakmead Parkway Sunnyvale, California CA 94085 USA. Phone: 408.962.3900 (main) Fax: 408.962.3200 Website: www.picarro.com

### CONVENTIONS

Throughout the manual you will see graphic icons representing important information in the text. The purpose of these icons is to provide a visual convention to alert you of a stop in the flow of the manual, where an important note or safety hazard alert is posted.

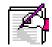

**NOTE** is an important procedure of which you should be aware of before proceeding.

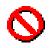

**CAUTION** alerts you of a potential danger to equipment or to the user.

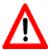

WARNING indicates an imminent danger to the user.

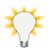

**REMINDER** is a helpful hint to procedures listed in the text.

### SAFETY

The Picarro Analyzer complies with the following safety standards:

CE: IEC EN61010-1:2001 (safety) and EN61326-1:2006 (EMC) requirements for electrical equipment for measurement, control and laboratory use.

FDA/CDRH 21 CFR Parts 1040.10-11

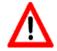

LASER SAFETY: The Picarro Analyzer is classified as a Class 1 Embedded Laser Product WARNING: CLASS 3B INVISIBLE LASER RADIATION WHEN OPEN. AVOID EXPOSURE TO THE BEAM.

There are lasers used inside the analyzer, emitting a maximum of 50 mW of CW light in the near-infrared. There are no user serviceable components within the analyzer enclosures and so you should not open any of these enclosures within the analyzer. FAILURE TO FOLLOW THIS INSTRUCTION COULD RESULT IN EXPOSURE TO CLASS IIIB LASER RADIATION, which can permanently damage eyes and skin.

Safety Labels:

The following label is affixed to the main lid of the cavity enclosure.

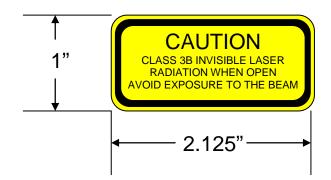

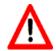

**WARNING**: DO NOT OPERATE IN AN EXPLOSIVE ATMOSPHERE! DO NOT OPERATE IN THE PRESENCE OF FLAMMABLE GASSES OR FUMES.

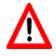

WARNING: DO NOT OPERATE IN A WET ENVIRONMENT.

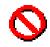

**CAUTION**: The inlet gas connector on the back panel, and its immediate vicinity, runs hot during operation of the analyzer. Take care when connecting gas lines or working at the rear of the instrument to wear protective gloves or avoid contact with these surfaces.

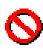

**CAUTION**: The analyzer contains HOT SURFACES and utilizes HIGH VOLTAGES inside the instrument. There are no user serviceable components except the filter within the analyzer and so you should not open the analyzer except to replace the filter. Do not open any enclosures within the analyzer.

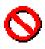

**CAUTION**: Some of the analyzer components are heavy. To avoid injury, please use proper lifting procedure when moving or installing the equipment.

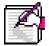

**NOTE**: Although the analyzer components can be optionally configured for rack mounting, they require supports in the rack, such as a shelf or side L-brackets, and cannot be safely supported by the front panel bolts alone.

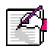

**NOTE**: The Picarro Analyzer contains no user serviceable components except the particulate filter in the analyzer and the external vacuum pump. Do not attempt repairs; instead, report all problems to Picarro.

Please contact Picarro if you have any questions regarding the safe operation of this equipment. Refer to the appropriate section within this document relating to pump and filter replacement procedures.

### **GETTING STARTED**

All Picarro products are inspected and tested prior to shipment from the factory. In addition, the instruments are packed in an inner box which is encased in a larger outer box. The inner box is equipped with a shock indicator. The shipping container system has been specially tested and proven to be safe for most dropping, crushing or spiking events.

#### ACCEPTABLE Outer Box Condition /Inner Box Shock Indicator Condition

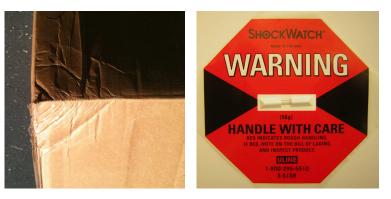

#### DAMAGED Outer Box Condition /Inner Box Shock Indicator Condition

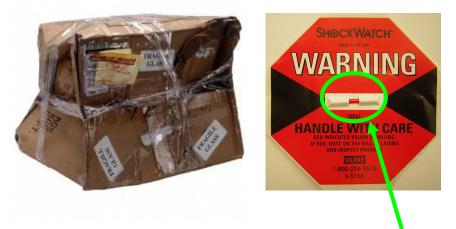

In the event of severe damage to the outer box or activation (red color in center) of the shock indicator:

Photograph the damages and contact Picarro (please email pictures if possible) for consultation on best course of action.

#### **CAREFULLY** unpack the contents from the boxes.

The shipment should contain the following (depending upon configuration, consult packing list for full details):

#### <u>Box 1</u>

| 1 Analyzer Module           | includes all of the data acquisition, control,<br>and communications hardware and firmware<br>to perform all gas handling, spectral<br>collection and analysis.                                                                                                    |
|-----------------------------|----------------------------------------------------------------------------------------------------|
| 2 A/C Power Cables          | (North America only), one for the analyzer, one for the pump.                                                                                                    |
|                             | For customers out side of the North America,<br>power cables will be required. The power<br>inlets are a C14 male connector which<br>requires a C13 female connector (same style<br>as found in most desktop computers). The<br>equipment automatically switches to the local<br>line voltage, so the other end can be plugged<br>directly into a standard outlet. |
| 1 Accessory Bag:            | assorted accessories:                                                                                                    |
| 1 USB flash drive           | pre-loaded with back-up software                                                                                                    |
| 1 Certificate of compliance |                                                                                                    |
| 1 Hardcopy User Manual      |                                                                                                    |

#### <u>Box 2</u>

1 Pump Module

provides vacuum required for sample gas sequencing into and out of the Analyzer.

If any of these items are missing, contact Picarro for a replacement. Inspect each item to assure it is not damaged.

It is recommended that you keep the shipping packages. These shipping packages are also a very good way to ship the system to other labs or field stations, unless they will get wet. Please contact Picarro for options on transporting systems to remote labs.

### INSTALLATION

This section describes the setup and installation of the Picarro Analyzer. Please read and understand this section thoroughly before proceeding with the installation.

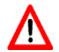

**WARNING**: Do not attach electrical power to, or start the analyzer until *after* attaching and turning on the External Vacuum Pump. **Do not disconnect the vacuum line while the analyzer is running.** Failure to do so could result in damage to the optics.

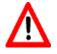

**WARNING**: Picarro sells USB enabled devices, such as GPS, which are approved for use. Please do not connect USB hubs or unapproved USB devices, other than flash drives to the computer because they can interfere with the operation of the analyzer.

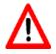

**WARNING**: If rack mounted, the Analyzer cannot support itself using a front rack mount kit alone. The instrument *must* be supported by a shelf or additional rails attached to the rack.

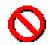

**CAUTION**: It is imperative that the analyzer have adequate ventilation and/or cooling to maintain the ambient temperature below 35 °C when operating. Failure to provide adequate a irflow, especially clearance at the front and rear panels, to ensure proper airflow and/or cooling to the analyzer will result in overheating of the analyzer causing a shutdown and potential damage. There should be 4" (10cm) of clearance in the front and back of the analyzer.

| Thermal<br>Specifications        | Min   | Max   | Description                                                  |
|----------------------------------|-------|-------|--------------------------------------------------------------|
| Ambient Operating<br>Temperature | 10 °C | 35 °C | Worst-case environmental limits (unless otherwise specified) |

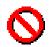

**CAUTION**: If the analyzer has been stored at less than 10 °C, allow the components to equalize to room temperature before starting the installation process.

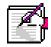

**NOTE**: Take care to ensure that warm air is exhausted from any enclosure in which the analyzer is mounted.

#### **Basic Analyzer Setup**

- **1** Remove the Analyzer and the External Vacuum Pump from their respective shipping containers.
- 2 Place the Analyzer on a bench top or flat surface. Place the External Vacuum Pump near-by or on the floor. Don't push the analyzer into position yet, there are cables to be installed at the back.
- **3** Unpack the analyzer accessories. (gas line, AC power cables, manual, certificate of compliance, and USB Flash Drive). The Certificate and USB drive should be stored in a safe place. They may be required if you contact us with questions about your analyzer.
- 4 Remove the caps from the Analyzer gas connection inlet and vacuum connection ports. Save the caps for later use, they should be reinstalled if the analyzer is stored, moved or shipped.
- 5 Remove the caps from External Vacuum pump. Save the caps for later use. They should be reinstalled if the pump is stored, moved or shipped.
- 6 Attach the gas line between the Analyzer vacuum port and the External Vacuum Pump. See Figure 1. Hand tighten the nut, then make an additional 1/4<sup>th</sup> turn with an 11/16" wrench (not supplied).
- **7** Connect the AC power cable to the External Vacuum Pump but do not plug it in.
- 8 If desired, attach a tube to the External Vacuum Pump exhaust port and direct to a safe place for venting the mixture of sample gases.

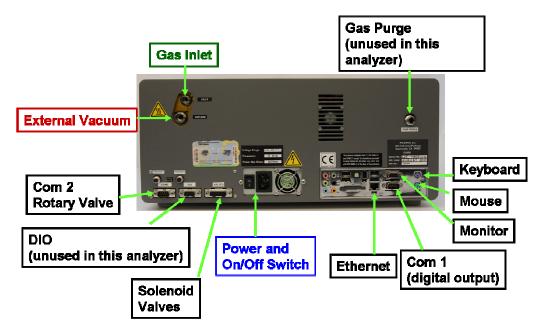

Figure 1 - Back of Analyzer showing gas supply, electrical and computer connections.

**9** Attach a PS2 mouse, PS2 keyboard, Ethernet cable (not supplied), and VGA monitor display cable to the computer connections on the back of the Analyzer.

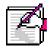

**NOTE**: The software to operate the instrument will start automatically after the operating system has loaded.

The user interface will appear a few seconds after the instrument software starts (see the figure on the following page).

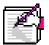

**NOTE**: As the instrument is starting up, it is normal for there to be a delay in reporting data. This can take several minutes depending on how long it takes for the internal temperature to reach its operating point, and it is normal during this time for some concentration readings to be negative or constant. Additionally, the data selection pull down menus will not be populated with the appropriate items until data is actually being reported in the graph. This is typically less than 30 minutes, but depending on ambient temperature, the analyzer can take up to 1 hour to stabilize.

### **BASIC OPERATION**

When the main power is turned on the analyzer will automatically start, including the Graphical User Interface (GUI). The screen will look like that in Figure 2.

| 🔲 Picarro Mode Switche            | r 📃 🗖 🔀 |  |  |
|-----------------------------------|---------|--|--|
| Picarro Mode Switcher             |         |  |  |
| Select Measurement Mode           | ico2 🔽  |  |  |
|                                   | Launch  |  |  |
| Copyright Picarro, Inc. 1999-2010 |         |  |  |

Figure 1 – Mode Switcher.

Icons on the desktop are as follows:

- Controller- Instrument diagnostics and service information
- Picarro Mode Switcher- Restarts analyzer in different measurement mode. Most analyzer models are configured for one mode and may not include the Mode Switcher. (Figure 1). If the analyzer has multiple modes, this allows the user to switch between them easily.
- Start Instrument- Restarts the software if the software has been shut down (optional on some systems)
- Coordinator Launcher- Starts the coordinator software which controls sample introduction to the analyzer. (Some analyzers may not have this due to their configuration).

The analyzer will not begin producing data until all the measurement parameters have reached their operational set points. A message will be display in the Status log window (see Figure 2, bottom panel) when each set point is reached. A full explanation of each status log message can be found in Appendix A.

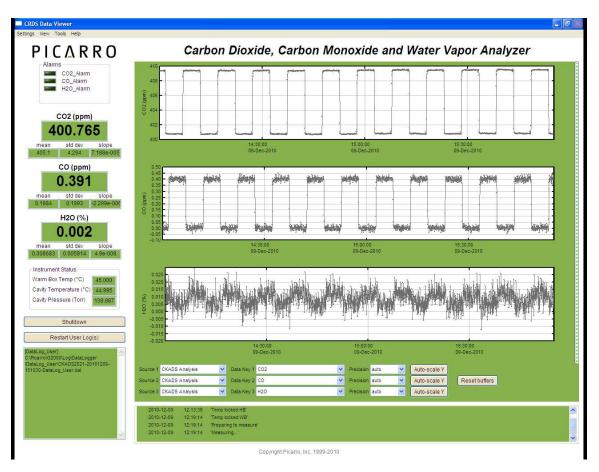

Figure 2 - Layout of the Picarro analyzer GUI, G2000 series. A full explanation of the GUI functions can be found in Appendix B

Data will be saved automatically once the analyzer starts to produce data. The data in the GUI is the continuous real time read out from the analyzer. A user relevant subset of this data is stored in C:\Userdata\DataLog\_User \YYYY\MM\DD, where Y=year, M=month, D=day. Further details can be found under the file management section in Appendix B. Files in \DataLog\_Sync are sampled at even time intervals, whereas those in \DataLog\_User are not.

In order to measure discrete samples (such as individual gas bags) or from multiple locations (when switching valves draw in ambient air from different heights) a separate software window (coordinator) is used to control the sample source and match the corresponding real time read out with the sample source. Depending on system configuration, coordinator programs may not be included.

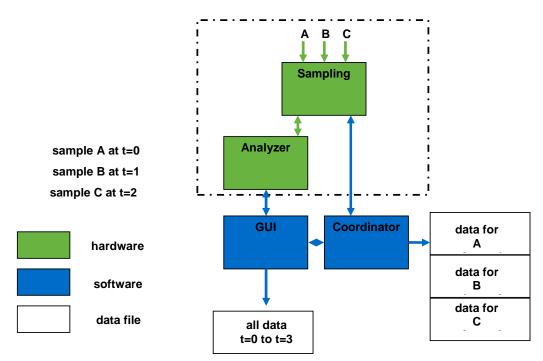

Figure 3 - Overview generalized schematic of Picarro analyzer system hardware, software, and data file generation.

The samples A, B, and C are introduced into the analyzer sequentially by a sampling module, if present. The sampling module could be a set of customersupplied valves, a valve manifold, a discrete sampling module, or other device. The timing of sample introduction is controlled by the coordinator or valve sequencer software. The analyzer measures continuously and reports the data to the GUI which saves a single file where all data is reported as a function of time. The coordinator gets data from the GUI and creates a single file, the data is reported as a function of sample.

#### **Shutdown Procedure**

**CAUTION**: A flow of clean, relatively dry gas should always be directed through the instrument for several minutes prior to shutdown. Trapping a high-moisture content gas sample in the cavity can cause condensation damage to the mirrors as the instrument cools from its operating temperature.

Clicking the Shutdown button opens a window that offers three different shutdown states for the Analyzer.

Selecting "**Stop Analyzer Software Only**" stops the gas flow and shutdowns the software. It does not shut off the main computer.

Selecting "**Turn Off Analyzer in Current State**" stops the gas flow and shutdowns the software. It also shuts down Windows and powers off the instrument completely.

Selecting "**Turn Off Analyzer and Prepare for Shipping**" prompts the system to increase the cavity pressure until it reaches atmospheric pressure. The status log will indicate the pressure as the cavity is filled. The proportional valves will then be closed, and the software will terminate, Windows will shut down, and the instrument will power off completely.

The most commonly-used modes are first two the quick shutdown procedures above, to be used when the instrument will be off overnight or for a few days, less than week. If the instrument will be unused for a longer period of time, or requires transport, the second procedure ("prepare for shipping") is used. The main difference between the two shutdown states is that in the first case, the analyzer gas cell is stored at sub-atmospheric pressure, whereas the second mode pre-fills the cavity with a clean dry gas prior to shutdown. The instrument should always be supplied with dry gas before shutting down in either mode by attaching dry gas to the gas inlet port while the instrument is operating. This prevents condensation inside the system as it cools down. Five minutes of flow is sufficient. If the instrument is likely to experience low storage temperatures, the gas should be dry enough so as not to cause condensation (<1000 ppmv water concentration, for example, is sufficiently dry). If the instrument will be stored at typical room temperatures, however, the gas need not be particularly dry and the analyzer can be shut down safely after it has been purged for a few minutes with normal room air.

You are prompted to confirm the shutdown. Select ok to initiate the shutdown procedure. Select cancel to abort the shutdown.

#### In Case of Electrical Power Outage

If power to the analyzer is cut-off for any reason the analyzer will cease operation. However, when the power is reapplied, the analyzer will restart automatically, the Picarro software tools will properly close out previous files and open new files for data collection so that previously collected data, instrument

diagnostics and other parameters recorded up to the time of power outage are retained.

If short power outages will be a routine operating environment, Picarro recommends use of a power conditioning and/or uninterrupted power supply that will work to prevent the more damaging operating system and software corruption problems that can occur with repeated crashes.

### **APPENDIX A - STATUS LOG MESSAGES**

#### **Normal Start Up Messages**

#### Temperature Locked: WB (HB)

The system waits for the warm box ("WB" – the temperature-controlled electronics and wavelength monitor chamber) to reach operating temperature. Similarly, the temperature of the hot box ("HB" – the temperature-controlled chamber containing the analyzer's optical cavity and gas handling system) is stabilized. This is typically the longest step in the startup sequence. The duration of this step can range from 5 to 60 minutes, depending on the ambient temperature and how much time has elapsed since the last startup.

#### Entering Measurement

Spectral scanning has started. Concentration measurements will be available in approximately 30 seconds. The instrument will continue to scan and report concentration measurements until the instrument is shutdown using the procedure below.

#### Pressure Stabilizing/Locked

The valve control system begins to allow flow through the analyzer and stabilizes the pressure inside the cavity.

#### Measuring

This is the normal mode of operation after startup has completed.

### **APPENDIX B - LIST OF GUI FUNCTIONS**

### **Additional Tools and Information**

The Picarro analyzer GUI has several other buttons and features as labeled in Figure 2.

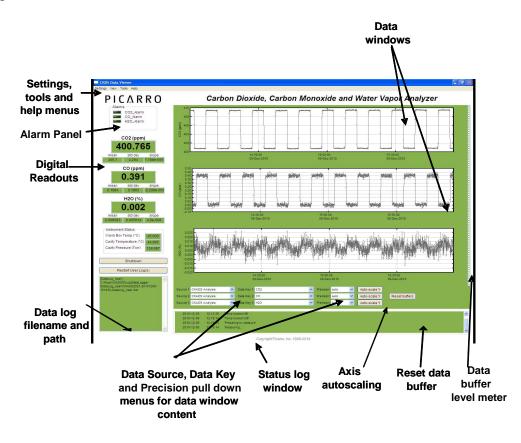

Figure 2 - Layout of the Picarro analyzer GUI, G2000 series

#### Settings, Tools and Help Menus

#### **Settings Menu**

Left clicking on the Settings menu pulls down a menu that has one entry 'Change GUI Mode from Standard to Service'. This is the access point to a password protected service mode where additional operational and measurement parameters are displayed. Selecting and clicking on this entry opens the Cavity Ring-Down Spectrometer Controller. This is reserved for Picarro service operators only.

#### View Menu

This menu item has three entries:

- 1 Lock/Unlock time axis when zoomed: When locked, forces the graphs to display the same time scale during zoom.
- 2 Show/hide statistics: Toggles the measurement statistics display, see 'Digital Readout' below.
- **3** Show/hide instrument status: Toggles the instruments status display. See 'Instrument Status', below.

#### Tools Menu

This menu item has three entries:

- 1 User Calibration: Opens the user calibration window (default password is "picarro"). The password can be reset in the QuickGui.ini file in the instrument directory: "C:\Picarro\G2000\AppConfig \Config\QuickGUI\" under the section:
- 2 [Authorization] UserCalPassword = Picarro Show/Hide Valve
- **3** Sequencer GUI: Toggles the display of the external valve sequencer window.

The calibration slope and intercept can be entered and their effects immediately seen in the data. Please refer to the section at the end of this manual concerning calibration.

#### Help Menu

About Displays the version number of the instrument.

### Alarm Panel

This panel is used to monitor the status of the internal instrument alarms. These indicators are gas concentration alarms, such as " $CO_2$  Too High/Low" depending on instrument configuration. The gas concentration alarm LEDs are off (grayed) when the respective concentrations are below a certain value, and they are illuminated when the respective concentrations are above/below a certain value. To view the alarm set point, click on the LED and a dialog box will appear indicating the alarm setting and allow the user to enable it or change the setpoint:

| Setting alarm 1   |                                                        |  |  |
|-------------------|--------------------------------------------------------|--|--|
| Alarm name        | CO2_Too_High                                           |  |  |
| Alarm mode        | Higher                                                 |  |  |
|                   | value is above Alarm<br>set when value falls<br>old 1. |  |  |
| Alarm threshold 1 | 800.00                                                 |  |  |
| Clear threshold 1 | 700.00                                                 |  |  |
| Alarm threshold 2 | 0.00                                                   |  |  |
| Clear threshold 2 | 0.00                                                   |  |  |
| 🔲 Enable alarm    |                                                        |  |  |
|                   | OK Cancel                                              |  |  |

Type the value you wish to set the alarm to and press the "ok" button, or press "cancel" if you do not wish to change the alarm value. If you do nothing, the dialog box will disappear and the alarm value will remain unchanged. The units are those that appear in the GUI graph.

### **Digital Readouts**

Displays the latest value recorded for the selected Data Key for each Data Window. Changing the Data Key changes the Digital Readout as well as changes the Data Window view. If the 'Show Statistics' entry is enabled in the 'View' menu, the mean, standard deviation and slope of the data in the graph is dynamically calculated and indicated below the digital concentration readout. These numbers change to reflect statistics of whatever data is in the data window.

#### Start / Stop Data Log Button

The Analyzer automatically records all data collected on the instrument and saves it for later analysis. These files are called Data.dat files, which are described below in the section called "File Management". In addition, the user can record a separate data log file. Press this button if you would like the instrument to start recording a separate data file. A dialog box will appear prompting you for a filename and location. Press this button again to stop recording the data file.

#### Data Log Filename and Path

The filename and path of the active data log is displayed in this pane. The indicator is grayed-out if there is no active data log (i.e., if a new data log has not been started using the *Start /Stop New Data Log Button*). A new file will be generated at midnight, which will be saved to the same location as the original log file.

#### **Data Window**

The data window displays a graph of any stream of data vs. system time, with a format of hh:mm:ss. The user can select which data stream are displayed using combinations from the Data Source and Data Key pull down menus. The precision displayed can be adjusted using the "Precision" menu and Auto-scaling of the 'Y' axis is also also available.

#### **Instrument Status**

If these parameters are enabled through the 'Show Instrument Status' entry in the 'View' Menu on the main toolbar digital readouts for Warm Box temperature, Cavity Temperature and Cavity Pressure are displayed to the left of the main trend graphs.

#### Data Source and Data Key Pull Down Menus

These two menus enable selection of the data stream that is viewed in the *data window*. Data streams available on the GUI are gas concentrations, if *'instrument* Analysis' (where *instrument* represents the system installed) is selected, or if "sensors" is selected, the analyzer's optical cavity pressure or temperature can be viewed as well as the nominal ambient temperature of the analyzer ("DAS

temp") and the temperature of the analyzer's electronics chamber, indicated as "warm chamber temp."

#### **Precision Pulldown Menu**

Click on this icon to select the precision displayed on the y-axis, between 0 and 4 digits of precision or "auto". The currently selected precision is displayed during operation. This does not affect the precision of the saved data in the data log files or results files.

#### **Status Log Window**

This window displays instrument status messages, in the following form: "MM/DD/YYYY hh:mm:ss generic message text." These messages include all messages sent to the DAS front panel display.

#### **Reset Data Buffer Button**

Press this button to clear the internal data buffer of the GUI (this clears the current data traces from the graphs). This has the effect of clearing all data in the data window. Pressing this button has no effect on any of the data log files stored by the instrument.

#### Data Buffer Level Meter

The meter to the right of the *Data Window* indicates how much of the internal memory of the GUI is used to retain historical data collected with the instrument. There is an internal limit of a finite number of points. Once that number of data points is collected, the buffer is full, and old data is removed from the buffer as new data is collected. This buffer affects *only* the data displayed in the *data window*, not the data stored in any files. This buffer is empty upon instrument startup, and can also be emptied by pressing the *reset data buffer button* in the lower-right-hand corner of the GUI.

#### **Graph Zooming**

To zoom the graph, simply drag the magnifying glass over the section to be zoomed and click and hold the left mouse button. While holding down the left button, move the mouse to create a box that covers the region of interest. When the box is properly drawn, release the left button and boxed area will automatically scale to fill the data window. To zoom back out, double click on the

left button. To autoscale the y-axis of either graph, use the autoscale buttons below the graph. To lock or unlock the time axes of each graph during zooming, select that menu item in the 'View' menu.

#### File Management

During operation, the Analyzer generates various ASCII-format text output files that are updated after each batch of concentration measurements is complete. For example, one of the user output files is named CKBDS##-yyyymmdd-hhmm-DataLog\_User\_Sync.dat where "CKBDS##" or similar is the instrument serial number. The data files are created every 15 minutes.

The file name is generated from the instrument serial number, the date, and the time when the instrument was started. For example:

#### CKBDS01-20070127-1029-DataLog\_User.dat

**CKBDS01** is the instrument serial number

**20070127** is the date, 1/27/2007, in format yyyymmdd (to allow chronological sorting of data files).

**1029** is the time the file was started, 10:29 am, formatted as hhmm using a 24 hour clock.

The raw user data is contained in folders in the directory: C:\UserData \DataLog\_User\[year]\[month]\[day]\hour. This is data that has not been resampled to exact 0.1s time intervals. There is a similar directory C:\UserData\DataLog\_Sync\... which includes data that is evenly spaced in time at the data rate of the analyzer.

Data files are created every 15 minutes and stored for 90 days before they are automatically deleted. The file deletion frequency and details can be modified in the file: C:\Picarro\G2000\AppConfig\Config\Archiver\Archiver.ini. This is explained below.

During data acquisition, the analyzer creates directories to store the data, based on the date the data were acquired. After each datafile has been closed (every 15 mintes) it is moved to an archive directory, and a new file is started in the original location. The archive directory is C:\Picarro\G2000\Log\Archive\ and has subdirectories DataLog\_Mailbox, DataLog\_Private and DataLog\_EventLogs with files arranged by year\month\day\hour.

There are more complete datafiles which include additional information beyond the concentration data including parameters such as instrument temperatures

and pressure, setpoints and spectroscopic information. This information is generally not useful to the user, but can be useful for diagnostic purposes and is store in the directory C:\Picarro\G2000\Log\Archive\DataLog\_Private \[year]\[month]\[day]\[hour].

For more information about how to include various columns of data from the DataLog\_Private in the C:\UserData DataLog files, please contact Picarro.

The current data file can be found in C:\Picarro\G2000\Log\DataLogger\. Within this directory, there are subdirectories for DataLog\_Private, DataLog\_User and DataLog\_User\_Sync. Similarly, the archive directory has subdirectories arranged by file type. The subdirectories are further organized by \[year]\[month]\[day]\[hour].

To keep the data files easy to manage and to limit the size of individual files and directories, the software automatically generates new files each time the instrument is powered up and also at midnight each night. When new files are created at midnight, their file name will contain the new date and a time of 00:00. For example if the system was started at 10:29 am on 2/5/2007 it would create a file named 20070205\CKBDS01-20070205-1029-UserLog.dat. Then at midnight a new file will be created CKBDS01-20070206-0000-UserLog.dat.

#### File Archival and Automatic Deletion of Old Files

The analyzer can automatically compress (zip) and archive old files as mentioned above. This operation is controlled by the ini file: C:\Picarro\G2000\ AppConfig\Config\Archiver\Archiver.ini. For each file type, there are various items along with some recommended default settings which may vary by file type:

#### **Directory =** C:/UserData/DataLog\_Sync

Optionally specifies which directory to find files to archive.

#### MaxCount = -1

Specifies how many files to keep. A setting of -1 indicates that there is no maximum number of files. Generally -1 is used in conjunction with a maximum size limit, below.

#### MaxSize\_MB = 1500

Specifies that a maximum of 1.5 GB of data is to be kept before the system begins to delete old data.

#### **Compress =** True/False

Specifies if archived files are to be zipped – recommended setting is true to save hard drive space. True means files are zipped, false means files are not zipped.

#### AggregationCount = 0

If compression is set to TRUE, specifies how many files to be included in each zip archive.

#### StorageMode = FIFO

First in first out. Specifies that old data is deleted first.

#### Quantum = 4

Generally should not be changed. Specifies the files be sorted by year\month\day\hour in the archived directory structure.

In addition to the automatic file and directory management described above, the analyzer also automatically deletes various files specified in C:\Picarro\G2000\AppConfig\Config\FileEraser\FileEraser.ini. There are various settings, as described below:

#### runtime\_interval\_hrs = 0.5

Specifies how often (in hours) to run the file eraser.

```
path = ../../Log/Archive/DataLog_Private
```

Specifies which directory to look in for files to delete.

#### extension = dat

Specifies which files having what extension are to be deleted. If empty, it deletes all files.

#### delete\_time\_hrs = 48

Specifies how long to keep files prior to deletion.

#### Setup Tool

In the desktop folder called Picarro Utilities, the Setup Tool can be launched by double clicking on its icon. The tool allows the user to configure data file saving details, including which data elements are written to data files, digital data output (via serial port or TCP/IP), remote data delivery (via email), and general GUI properties.

### **APPENDIX C – EXTERNAL VALVE SEQUENCER**

The Picarro valve sequencer window appears as in Figure 1 below:

| Extern<br>Action | al Valve Seque         | ncer                 |                     |                    |                         |  |
|------------------|------------------------|----------------------|---------------------|--------------------|-------------------------|--|
|                  |                        | Exte                 | rnal Valve S        | equencer           |                         |  |
|                  | Current Step #         | Remaining Time (min) | Current Valve State | Current Valve Code | Current Rot, Valve Code |  |
|                  | 4                      | 1.94                 |                     | 6                  | 0                       |  |
|                  | Step #                 | Duration (min)       | Valve State         | Valve Code         | Rot. Valve Code         |  |
|                  | 1                      | 5                    |                     | 1                  | 0                       |  |
|                  | 2                      | 1                    | <b>.</b>            | 63                 | 0                       |  |
|                  | 3                      | 12                   |                     | 2                  | 0                       |  |
|                  | 4                      | 2                    |                     | 6                  | 0                       |  |
|                  | 5                      | 0                    |                     | 0                  | 0                       |  |
|                  | 6                      | 0                    |                     | 0                  | 0                       |  |
|                  | 7                      | 0                    |                     | 0                  | 0                       |  |
|                  | 8                      | 0                    |                     | 0                  | 0                       |  |
|                  | 9                      | 0                    |                     | 0                  | 0                       |  |
|                  | <                      |                      |                     |                    | × ×                     |  |
|                  | Total Steps Run Step # |                      |                     |                    |                         |  |
|                  | 4                      | 2                    |                     | Apply              | Run Next Step           |  |
|                  |                        |                      |                     |                    |                         |  |
|                  |                        |                      |                     |                    |                         |  |

Figure 1 - Layout of the Picarro valve sequencer

#### Introduction

The Picarro analyzer can control two types of valves:

- Solenoid valve(s): DC voltage powered valve with normally open (NO) and normally closed (NC) positions. These can be either 2-way or 3-way valves.
- Rotary Selector valve: digitally controlled valve used to send selected flow from one of many inputs (up to 32) into the analyzer

Both types of valves can be simultaneously controlled through a common software interface called the 'External Valve Sequencer' which is available from the Tools menu in the GUI.

#### **Default Configuration**

For all models of Picarro analyzers the rotary valve control is disabled in the factory default setting. The solenoid valve control, however, are ready to use by default for all solenoid valve connectors.

#### **Setting Up Solenoid Valves**

Up to six solenoid valves can be controlled by the Valve Sequencer software. Each valve should operate using 12 VDC with a current requirement of <1.5 Ampere maximum. This analyzer comes with a cable which can be connected to the solenoid valves.

The valve connector cable should be connected to the 15-pin connector at the lower left corner of the analyzer. There are six pairs of wires with connectors labeled V1, V2, ... V6 with 2-pin female Molex connectors (Molex#43020-0200) for connection to the solenoid valves. Connect V1 to solenoid valve 1, V2 to solenoid valve 2, etc. for valves wired with matching Molex connectors. Do not connect the solenoid valve to the analyzer ground -- use only the provided electrical connectors.

#### Setting Up Rotary Selector Valve

A multi-position rotary selector valve can be controlled by the Valve Sequencer software. It is controlled by standard serial commands in the Valco (VICI) protocol. Valco rotary valve models SD, SC, SF, ST, and STF are all supported (not all configurations will be appropriate due to tube diameter, pressure or materials of construction). This setup will also require a Valco microelectric high torque actuator. A single combination package such as EMT2ST16MWE includes a 16 position, low-pressure ST valve in stainless steel, 1/8" tubing, 2" standoff, and microelectric high torque actuator. Please refer to <a href="http://www.vici.com/vval/st\_8-1.php#16pos">http://www.vici.com/vval/st\_8-1.php#16pos</a> for further options and consult with Valco directly for more details.

The Valco controller should be installed per manufacturer's instructions. The 9 pin female, connector cable (female) should mate with its corresponding, male port of the analyzer and labeled "MPV". Please note the 9 pin connector cable is not supplied with the instrument.

The setup will be similar to that in the pictures below:

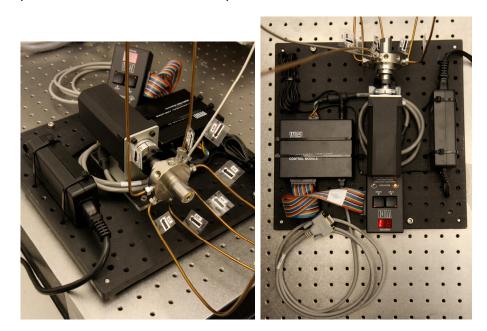

#### Valve Sequencer Software

The Valve Sequencer software allows the user to set steps in which solenoid valves are turned on/off and the rotary selector valve is set to a single position. The current step, elapsed duration, and valve states are shown in the top most row of the valve sequencer command window. The duration of each step is set in minutes; for example, 1 minute and 30 seconds corresponds to 1.5 minutes.

Please note the number of steps correlates with the total steps in the sequence. But the count of the steps starts at "0". So, according to the image, the first step of the sequence is designated Current Step "0" and the second step in the sequence is designated Current Step "1". The "Go to First Step" menu item under "Action" restarts the sequence from step 1.

Different sequences can be created and saved in the software. Use the "Sequence File #" field to select which file the sequence will be saved to (0 to 10 are the available choices). Click the up/down arrows to select the desired number.

#### **Configuring a Valve Sequence**

Each "step" sets the rotary valve to a single position and activates the indicated solenoid valve(s) for a set period of time. Multiple steps can be carried out in sequential order to switch between different gas sources, flush out a manifold, or other gas handling operation. Create the number of desired steps in the sequence by clicking the up/down arrow for "steps".

For each step select the box for each solenoid valve to be opened. The check mark in the "current valve state" window indicates a solenoid valve is open. Note: In this example, we assume normally closed (NC) valves are used. A check indicates current is flowing to the valve thus powering it open. The positions from left to right correspond to solenoid valves V1...V6.

The rotary selector valve position can be set in the column labeled "Rot. Valve Code". Enter the number that corresponds to the desired valve position. A value of 1 in this field corresponds to position 2 on the Valco valve. Only one rotary position can be selected per step.

Step duration is determined by the value entered in the "duration (min)" field, where the duration of the step is in minutes. If duration values are set to <0.1 minutes they may not be carried out correctly.

The "valve code" field is a configuration- dependent, read-only display field that shows the total state of that particular step in a numerical code. Should the most upper right grey box display a value of 512, 256 or be greyed-out, that indicates no rotary selector valve is connected to the instrument, or it is not functioning. For each individual measurement the analyzer makes, the valve codes and rotary valve positions corresponding to the valve state(s) at that point in time are saved alongside the concentration data.

Once the valve sequence has been programmed, it can be saved using the button "save valve sequence file"—it will be saved under the sequence file number selected.

#### Loading and Running a Saved Sequence

To load a valve sequence file, select the desired "sequence file number" and press "load valve sequence file". If the user has been running a different sequence from the one that was loaded, the user needs to press "Next Step" to initialize the newly selected sequence.

To run a sequence file press "Enable Sequencer", this button will turn to "Disable Sequencer" once the sequence starts. (The sequencer should be activated if it was disabled but not necessary to change from one sequence to another). The sequence will repeat itself indefinitely until disabled or the software exited. If enabled, the sequence will continue to run after the "close sequencer window" button is pressed.

If desired, the valve sequence can be forwarded to the next step of the sequence by pressing the "run next step" button. To stop the sequencer file, use the "Start/Stop Sequencer" menu item under the "Action" menu. This will leave all valves in their current state. In some situations, it is convenient to program the last step in the sequence to be a safe or default valve state. The sequencer can be advanced to the last step should the user need to put the solenoid or rotary vales into a safe/default state. The "Reset All Valves" de-activates all valves. Using the "Hide Sequencer Interface" closes the window, but if the sequencer is enabled, it will continue to run in the background. To jump to a particular step, increment the "run step 3" and click "Apply."

Both solenoid and rotary valve codes are recorded in columns in the output data files indicating the active valve configuration respective to when data is taken. These codes can be used as event timing flags. For example, if no solenoid valves are present, the codes will be recorded regardless of whether a valve is connected or not.

### **APPENDIX D – REMOTE DATA ACCESS**

#### The Picarro Serial Communication

The analyzer supports an RS-232 physical command interface, which can be used to control the instrument and to retrieve concentration data. Not all features of the instrument are available on the serial interface. For details on how to use the serial command interface, please see the Programming Guide (included in pdf format on the installation CD). This command set may also be used across a TCP/IP interface through an Ethernet connection. Please contact Picarro for further details.

#### **Remote Data Access**

Using the RemoteAccess.ini file, the analyzer can be configured to automatically:

- 1) Send data from the instrument to a list of e-mail accounts.
- 2) Measure the offset of the host computer system clock from a set of Internet timeservers and (optionally) to resynchronize the clock on the basis of this information.

The Internet connection need not be permanent, and may be a dial-up connection accessible via a user-supplied USB modem. The task of sending data and/or synchronizing the clock on the analyzer is performed using the C:\Picarro\G2000\HostExe\RemoteAccess.exe program. This program can be setup to run periodically using the Windows task scheduler at a user-configurable frequency. If a dial-up connection to the Internet is employed, it is used only on demand in order to minimize the connection time.

Each time that the RemoteAccess.exe program runs, it appends information to a log file, which keeps a record of the results of the time synchronization and of the files sent by e-mail. The RemoteAccess.exe program is configurable by means of an initialization file, which includes information such as the login credentials for the dial-up connection, the email account and the list of timeservers.

The initialization file is: C:\Picarro\G2000\AppConfig\Config\Utilities RemoteAccess\RemoteAccess.ini

and it should be placed in the same directory as the executable RemoteAccess.exe. The file has one required section named LOGGING and three optional sections named NTP, DIALUP and EMAIL. The logging section has a single key Logfile whose value is the path to the log file. Once this log file exceeds 64 kbytes in length, it is backed up appending a numeric extension to the file name and a new file is open. A total of ten backup log files are kept.

#### NTP

The NTP section controls querying the Internet time servers using the SNTP protocol (RFC4330) and the resetting of the clock on the host computer. If the section is not present, time synchronization is not carried out. The keys Server1, Server2, etc., are used to specify the URLs of the timeservers. As many of these timeservers are interrogated as possible, and the clock offset is computed on using the median of the results obtained from the available servers. If the UpdateClock key is set to true, the offset is applied to the host clock. Otherwise, the offset is recorded, but the host clock is not changed.

#### Email

The EMAIL section controls the sending of the data files as e-mail attachments. If the section is not present, e-mail messages are not sent. The key Directory specifies the directory that contains the data files. When the program is run, files in this directory are sent to the specified recipients and the files are deleted. In order to avoid problems with incomplete files, programs that place files into this directory should do so using an atomic operation, such as a rename. The Server key is set to the name of an RFC2821-compliant SMTP server that actually sends the e-mail messages.

The From key is the e-mail address from which the messages are sent. Note that some SMTP servers check that the source is permitted to send mail while others allow any name in this field. The collection of e-mail addresses to which copies of the e-mail is sent is specified by the keys To1, To2, etc. The Subject key is used to fill the subject field in the e-mail header, and may be set to any string. Depending on the SMTP server, it may be necessary to use authentication before e-mails can be sent, as described in RFC2554. If such authentication is not needed, the key UseAuthentication is set to false. If this key is set to true, two additional keys Username and Password must also be specified for the e-mail account.

#### Dialup

The DIALUP section is used if a dial-up connection to the Internet needs to be established when the program runs. If the section does not exist, a permanent connection is assumed to be available for carrying out the other tasks specified in the initialization file. The ConnectionName key specifies the name of the dial-up connection to use, as listed under Network Connections in the Control Panel. The values of the keys Username, Password and Number are used to make the connection.

#### Example of "RemoteAccess.ini" File

[LOGGING] Logfile=c:/temp/RemoteAccessLog

#### [NTP]

Server1=time-a.nist.gov Server2=time-b.nist.gov Server3=time-a.timefreq.bldrdoc.gov Server4=time-b.timefreq.bldrdoc.gov Server5=time-c.timefreq.bldrdoc.gov Server6=time.nist.gov Server7=time-nw.nist.gov UpdateClock=1

#### [DIALUP]

ConnectionName=Picarro Dialup Access Username=user Password=password Number=14085551212

#### [EMAIL]

Server=smtp.servername.org Directory=c:/picarro/mailbox From=instrument@picarro.com To1=recipient1@site1.com To2=recipient2@site2.com Subject=CRDS data from Silverstone instrument UseAuthentication=0

### **APPENDIX E – CALIBRATION**

#### Calibrating the Picarro Analyzer

Since the Picarro Analyzer is extremely linear, it is only necessary to use three calibration standards to calibrate each gas species (two points define the calibration line and a third intermediate point is used for verification). The exact value of each calibration standard is not of particular importance as long as they span a representative range of values over which the analyzer will typically be operated. It is reasonable to use a concentration of zero for the low calibration value, for example. Although it is not necessary to use more than three standards, additional standards can be used to further constrain the linear calibration coefficients.

To perform a calibration or verification of calibration, the user simply introduces the first calibration standard into the analyzer for an interval long enough for the analyzer to yield a stable measurement of that sample. The stated concentration of the calibration sample (a calibrated gas bottle, for example) and the value the analyzer reads for that sample are recorded for each calibration standard used. These values can then be plotted, as shown below, in a spreadsheet, for example, to determine the linear relationship between the known calibration values and the analyzer's reported values. A linear best-fit equation can be calculated from the data. It is important to plot the analyzer's reported concentration on the horizontal axis and the gas standards' stated concentrations on the vertical axis. The slope and intercept of the best-fit line through these points are the two values that are used to calibrate the analyzer. By determining what the linear relationship is between the known calibration values and the analyzer's reported concentration values in this way, a calibration offset (slope and intercept) can be calculated so as to add a correction term to the analyzer's factory or previous calibration.

Changing the analyzer's calibration is intended to be done infrequently. Instead of recalibrating frequently to increase the accuracy of the data, users often just verify the calibration by measuring three or more gas standards and use the same regression procedure described here to calculate an offset by which to correct their data offline. Using the equation in the graph below, this would be accomplished point-by-point by calculating the corrected data "y" by using the analyzer's data "x" so that: Datacorrected = 0.9866•Dataraw+5.268.

|                      | Value given by analyzer | Value of calibration standard |
|----------------------|-------------------------|-------------------------------|
| Calibration point #1 | 200.1                   | 202.7                         |
| Calibration point #2 | 600.3                   | 597.6                         |
| Calibration point #3 | 400.0                   | 400.0                         |

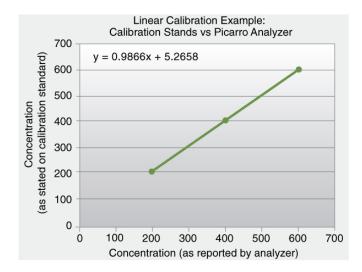

Calibration values are input into the software by selecting the "User Calibration" from the Tools menu and entering the slope and intercept for each species. This is a password-protected function, with the default password "picarro" and can be changed by modifying an \*.ini file as previously described. After the calibration is entered, it will take effect immediately after clicking "ok."

To return to the factory calibration, simply set the slope to 1 and the intercept to 0 for each species.

### **APPENDIX F – SERVICE AND MAINTENANCE**

The advanced, rugged design of the Picarro Analyzers provides stable, long-term operation with minimal service or maintenance. With the exception of the particulate filter, the analyzer is not user serviceable. Should it appear to malfunction, please refer to the Troubleshooting Guide or contact Picarro.

### Particulate Filter:

There are two in-line, sub-micron particulate filters before the measurement cavity. The first is user-replaceable and replacement filters can be purchased from Picarro and installed by the user. It is important to NEVER remove the filter that is directly attached to the cavity. Only change the filter immediately following the inlet at the back of the analyzer. Refer to the filter replacement procedure in this document for further details. The symptoms of a clogged filer can be analyzer reporting "pressure low" or there being no flow into the instrument, causing unusual measurements. Filters can become clogged after years of use in dirty environments. If liquid water is accidentally sucked into the inlet line, it will clog the filter and impede the flow (usually for a few days) until it evaporates. If this occurs, it is important to NOT turn off the analyzer or replace the filter until it is dry. The reason for this is that the increased humidity due to liquid water in the filter can cause condensation on the optics if the analyzer is allowed to cool from its operating temperature. Often, after the filter dries, the analyzer will begin functioning normally, and a filter replacement is not necessary.

### Picarro Analyzer Replacement Procedure for User-Serviceable Particulate Filter

### **Tools Required:**

- 1.5mm hex driver
- 9/16" open-end wrench
- 5/8" open-end wrench
- 11/16" open-end wrench

### Removing the old particulate filter:

Move the analyzer to a clean work environment

- 1. Using the 1.5mm hex driver, remove analyzer top lid by removing six (3 per side) M3 x 6mm socket flathead screws.
- 2. Remove the piece of foam from around the input bulkhead by sliding it towards the back of the analyzer.

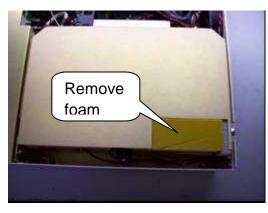

View of right side of DAS

3. Using the 5/8" wrench, loosen the retaining nut on the input bulkhead (about 1 full turn should be enough).

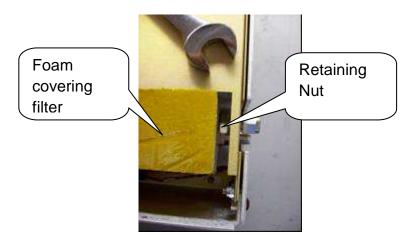

Bulkhead Retaining Nut loosened

- 4. Slide the filter cover (with foam on top and side) towards the right side of the analyzer to remove it.
- 5. Using the 9/16" and 11/16" wrenches, disconnect the filter from the tube section near the front of the analzyer.

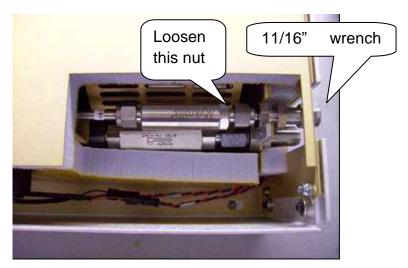

Filter cover removed

6. Slide the filter and bulkhead slightly towards the back of the analyzer and lift out.

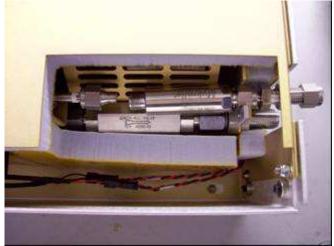

Filter and bulkhead slid slightly towards back of DAS

7. Using the 9/16" and 11/16" wrenches, disconnect the filter from bulkhead fitting.

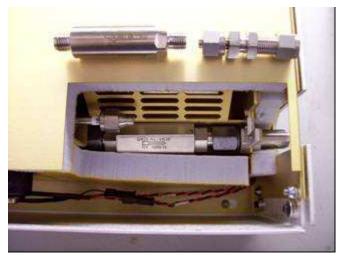

Filter removed and separated from bulkhead fitting

### Installing the new filter:

- 8. Note: When re-attaching 1/4" Swagelok fittings, the nut should be hand-tightened and then turned an additional 1/8 of a turn using a wrench.
- 9. Using the 9/16" and 11/16" wrenches, remove the filter from its packaging and attach it to the bulkhead fitting. The arrow on the filter needs to point away from the bulkhead fitting.

10.Using the 9/16" and 11/16" wrenches, reposition the filter and bulkhead fitting, and reattach to the tube section.

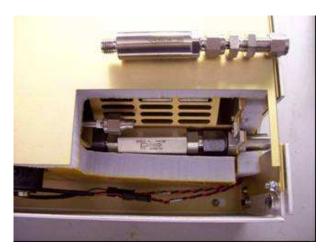

New filter attached to bulkhead fitting

- 10. Using the 5/8" wrench, reposition the filter cover and tighten the retaining nut on the bulkhead fitting. The metal edge of the filter cover should be under the foam of the top of the enclosure.
- 11. Reposition the piece of foam around the input bulkhead fitting.
- 12. With the 1.5mm hex driver, reattach the analyzer top with 3 screws on each side.

### **APPENDIX G – TROUBLESHOOTING**

The following section lists problems that may be encountered during installation and operation of the analyzer. The corresponding step-by-step procedures provide resolution in most cases. If, after attempting these procedures, the problem remains unresolved, please contact Picarro Customer Service at (408) 962-3900 or techsupport@picarro.com.

### 1. Power LED on analyzer does not illuminate

<u>Context:</u> Turning on the analyzer by momentarily depressing its front panel power switch should apply power. The green power LED is illuminated when it detects the correct power levels.

- (a) Check that the AC power cord is attached and plugged into a working outlet.
- (b) Check that the rear on-off switch near the AC power cord is in the on position.
- (c) Press and hold the front panel power switch for at least 5 seconds as the analyzer may take several seconds to respond.

### 2. User interface program does not start

<u>Context:</u> The computer may be configured to start the instrument and the associated user interface program automatically after it completes its boot-up sequence, or the program may be launched using the "Start instrument" icon on the desktop.

(a) Communications problems with the analyzer may occur if the analyzer fails to initialize correctly on power up. Should the analyzer initialization process not complete correctly, shut down the instrument by shutting down the Windows operating system on the control computer: use the Start menu, select the red Shut down button and select "Shut down" in the drop-down box under "What do you want the computer to do?". Wait for the shutdown to complete normally and for the computer and analyzer to turn off completely. After a few seconds, restart the computer by momentarily depressing the power button.

*Note:* Do not simply restart Windows, since this does not cycle the power to the analyzer.

### 3. Sample pressure cannot be controlled to the appropriate value for concentration measurements

<u>Context:</u> Under normal operation, the cavity pressure is automatically locked to the correct value by means of electronically controlled inlet and outlet valves. The message "Pressure Locked" on the front panel display and the user interface indicates that the cavity pressure is at the appropriate value. Should either of the messages "Pressure high" or "Pressure low" be displayed, the cavity pressure is out of its correct operating range.

- (a) The "Pressure low" message indicates that there is insufficient gas available at the inlet of the analyzer. Check the inlet plumbing to the analyzer and ensure that the pressure at the inlet is within the specifications.
- (b) The "Pressure high" message indicates that gas cannot be removed from the analyzer at a sufficient rate. Check the vacuum line between the analyzer and the power vacuum unit for leaks. Failure of the vacuum pump, injecting dilution gas at excessive pressure, or excessive pressure at the inlet can also cause this problem.

### 4. User interface program "freezes" and does not update graphs as data are collected

<u>Context:</u> The computer may become unresponsive causing the programs that control the analyzer to stop functioning. The computer and analyzer should be shut down and restarted.

(a) Re-setting the computer and the instrument requires that the computer be shut down and restarted. If the computer responds to the mouse, a normal Windows shutdown may be carried out: use the Start menu, select the red Shut down button and select "Shut down" in the drop-down box under "What do you want the computer to do?" Wait for the shutdown to complete normally and for the computer and analyzer to turn off completely. After a few seconds, restart the computer by momentarily depressing the power button.

(b) If the computer does not respond to the mouse, hold down the power switch on the front panel for a few seconds until the computer and the instrument turn off. After another few seconds, restart the analyzer by momentarily depressing the power button.

### **APPENDIX I – TRANSPORTATION AND STORAGE**

In the event that the instrument will be transported or stored, the following procedure can be used to prepare the instrument and repack it into the original carton.

### Packing the Analyzer

- 1) Shutdown the instrument using the shutdown button, using the "prepare for shipment" option. Clean dry gas should be attached to the instrument prior to shutting down. This prevents condensation inside the system during storage or shipment.
- 2) Disconnect the all tubing and electrical connections from the analyzer.
- 3) To prevent contamination and possible damage to the connector threads, place caps on all gas connections.
- 4) Place the analyzer in a plastic bag with a package of desiccant. Seal the bags with tape.
- 5) Pack the analyzer in the original shipping container ensuring that all of the foam pieces are in place to protect the analyzer during shipping.

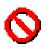

**CAUTION:** WHEN SHIPPING OR RELOCATING THE ANALYZER, IT IS IMPORTANT TO PROTECT IT FROM MECHANICAL SHOCKS. FAILURE TO DO SO CAN COMPROMIZE ITS PERFORMANCE. WHEN SHIPPING THE ANALYZER, USE ITS ORIGINAL PACKAGING ONLY.

### **APPENDIX J – LIMITED WARRANTY**

Picarro, Inc. warrants its Products to be free from defects in material and workmanship and to perform in the manner and under the conditions specified in the Product specifications for twelve (12) months from shipment.

This warranty is the only warranty made by Picarro with respect to its Products and no person is authorized to bind Picarro for any obligations or liabilities beyond this warranty in connection with its Products. This warranty is made to the original Purchaser only, is nontransferable and may only be modified or amended by a written instrument signed by a duly authorized officer of Picarro. Sub-systems manufactured by other firms, but integrated into Picarro Products, are covered by the original manufacturer's warranty and Picarro makes no warranty, express or implied, regarding such sub-systems. Products or parts thereof which are replaced or repaired under this warranty are warranted only for the remaining, un-expired portion of the original warranty period applicable to the specific Product replaced or repaired.

### NOTE: DISCLAIMER

THE FOREGOING WARRANTY IS EXCLUSIVE AND IN LIEU OF ALL OTHER WARRANTIES WHETHER WRITTEN, ORAL OR IMPLIED, AND SHALL BE THE PURCHASER'S SOLE REMEDY AND PICARRO'S SOLE LIABILITY IN CONTRACT OR OTHERWISE FOR THE PRODUCT. PICARRO EXPRESSLY DISCLAIMS ANY WARRANTY OF MERCHANTABILITY OR FITNESS FOR A PARTICULAR PURPOSE.

The Purchaser's exclusive remedy with respect to any defective Product shall be to have Picarro repair or replace such defective Product or credit the Purchaser's account, whichever Picarro may elect in its sole discretion. If it is found that any Product has been returned which is not defective, the Purchaser will be notified and such Product returned at the Purchaser's expense. In addition, a charge for testing and examination may, at Picarro's sole discretion, be made on any Product so returned.

These remedies are available only if: i) Picarro is notified in writing by the Purchaser promptly upon discovery of a Product defect, and in any event within the warranty period; ii) Picarro's examination of such Product discloses to Picarro's satisfaction that such defects actually exist and the Product has not been repaired, worked on, altered by persons not authorized by Picarro, subject to misuse, negligence or accident, or connected, installed, used or adjusted otherwise than in accordance with the instructions furnished by Picarro.

The following warranty conditions shall apply to all Picarro, Inc. products unless amended by a written instrument signed by a duly authorized officer of Picarro:

**ADJUSTMENT** – No electrical, mechanical or optical adjustments to the product(s) are permitted.

**PARTS AND LABOR** - New or factory-built replacements for defective parts will be supplied for twelve (12) months from date of shipment of the product. Replacement parts are warranted for the remaining portion of the original warranty period. There will be no charge for repair of products under warranty where the repair work is done by Picarro, Inc.

**NOT COVERED BY THE WARRANTY** – Damage to any optical surface from improper handling or cleaning procedures. This applies specifically to those items subjected to excess laser radiation, contaminated environments, extreme temperature or abrasive cleaning. Damage due to ESD, abuse, misuse, improper installation or application, alteration, accident, negligence in use, improper storage, transportation or handling. No warranty shall apply where the original equipment identifications have been removed, defaced, altered or where there is any evidence of alterations, adjustments, removal of protective outer enclosure, any attempt to repair the product by unauthorized personnel or with parts other than those provided by Picarro, Inc.

**DAMAGE IN SHIPMENT** - Your analyzer should be inspected and tested as soon as it is received. The product is packaged for safe delivery. If the product is damaged in any way, you should immediately file a claim with the carrier or, if insured separately, with the insurance company. Picarro, Inc. will not be responsible for damage sustained in shipment. All Picarro products are F.O.B. origin, shipped from the Picarro factory or Picarro distributor. The price of all Products, unless otherwise specifically stated, is Ex- Works, Sunnyvale, CA as defined by Incoterms, 2001. The cost of normal packaging for shipment is included in the invoiced price. Where Buyer specifies special packaging, a charge will be made to cover any extra expense.

**CLAIMS ASSISTANCE** - Call Picarro, Inc. Customer Service or your local distributor for assistance. Give our representative the full details of the problem. Helpful information or shipping instructions will be provided. If requested, estimates of the charges for non-warranty or other service work will be supplied before work begins.

**RETURN PROCEDURE** - Customers must obtain a Return Merchandise Authorization Number from Picarro, Inc. prior to returning units. Products being returned for repair must be shipped in their original shipping cartons to avoid damage.

### **Contact information:**

Website: www.picarro.com Email: <u>techsupport@picarro.com</u> Phone 408.962.3900 • Fax 408.962.3200 480 Oakmead Parkway Sunnyvale, California CA 94085 USA.

Picarro, Inc. reserves the right to change or update the contents of this manual and to change the specifications of its products at any time without prior notification. Every effort has been made to keep the information in this document current and accurate as of the date of publication or revision. However, no guarantee is given or implied that this document is error free or that it is accurate with regard to any specification.

Picarro, Inc. has prepared this manual for use by its customers as a guide for the proper installation, operation and/or maintenance of the Picarro Analyzer.

Picarro and the Picarro Logo are trademarks of Picarro, Inc.

© 2010 Picarro, Inc. All rights reserved.